## How to Play Movies on the New iPod (Fifth Generation)? (10th Mar 2006)

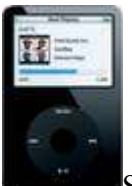

Since the fifth generation of iPod released on 12 October 2005, I have always been interested in it and wanted to buy one. As a birthday present for myself, I have recently purchased this new iPod with Video function. Like most people, first thing I have asked myself was that how can I watch movies on it? Well the answer is not that quite simple. As this generation of iPod is only support MPEG-4 and H.264 format of video. So apparently if you want to watch movies, you have to first to convert it. In this article, based on my own experience, I will teach you step by step on how to convert a video file into a iPod Movie format with Guide to download the necessary FREE relevant software!! . So that you can enjoy more of your stylish new iPod! Very useful indeed! See below:

You can also convert your videos using free software. For this tutorial, you will need to download these three programs: DVDFab Decrypter (http://www.dvdidle.com/en/free.htm only if you want to convert a DVD), Videora iPod Converter (http://www.videora.com/en-us/Converter/iPod/download.php ) and iTunes (http://www.apple.com/itunes/download/ ) of course

## Copy the DVD to your harddrive

If you have your videofiles (.VOB, .MPG, .WMV, etc.) already on your hard disk, go to the next step: "Convert your videofile to a iPod-movie". This step is only needed if you want to convert a DVD.

Start DVDFab Decrypter. Go to Source and select the DVD you want to copy to your harddrive. Then press *Start* (this process can take a while, approx. 30 minutes).

## Convert your videofile to a iPod-movie

Open Videora iPod Converter. First, go to Setup and set One-Click Profile to "MPEG-4/320x240/768kbps Stereo/128 kbps". This option will result in good quality of image and sound. If the result isn't as good as expected, you can change the settings to your preferences. Click Save.

Then click Convert and click on One-Click Transcode. Select the videofiles you want to convert. Then Videora iPod Converter will start to convert your videos (this can take a while, depending on your computer specifications, depending on the profile (see above) and depending on how much movies you are converting). You will find the converted movies (\*.mp4) in "C:\Program Files\Videora iPod Converter\Videos".

## Transfer the movie to your iPod

Connect your iPod to your computer, then open iTunes. Click on File - Add file to *library* and select the converted videofile. Then right-click on your iPod (in  $iTunes$ ) and update your iPod.

When the updating process is done, disconnect your iPod and play your movie by selecting Movies on the iPod main menu. Then choose your videofile and enjoy!